Муниципальное бюджетное общеобразовательное учреждение «Средняя общеобразовательная школа № 6» городского округа город Кумертау Республики Башкортостан

**Урок информатики в 9 классе по теме** *Таблицы. Практическая работа № 2.5. «Вставка в документ таблицы, ее форматирование и заполнение данными»*  **/учитель информатики Николаева Г**.Н./

**Цель**: дать представление о назначении таблиц, рассмотреть различные способы создания таблиц, методы их редактирования и форматирования; научить составлять, заполнять и редактировать таблицы.

#### **Задачи**

## *Образовательные:*

познакомить учащихся с технологией создания таблиц в Word;

освоить основное приемы оформления таблиц в Word.

*Развивающие:* развитие мышления, навыков работы на компьютере, работы с электронными таблицами.

#### *Воспитательные:*

воспитание информационной культуры учащихся;

внимательности, аккуратности (составление конспекта урока);

 дисциплинированности, усидчивости (при проведении практической части урока).

### **Ход урока**

# **1. Организационный момент.**

#### **2. Актуализация знаний**.

Повторение пройденного материала.

### **3. Объяснение нового материала.**

Таблицы Word применяются для структурирования содержимого страницы. Кроме того, таблицы используются для вычислений. В Word используется технология вставки и создания таблиц. Вставку и создание таблиц Word можно осуществить с помощью кнопки **Таблица**. Кнопка расположена на вкладке **Вставка** в группе Таблицы. Перед вставкой любого объекта в документ Word 2013 необходимо установить курсор в то место документа, где он будет находиться.

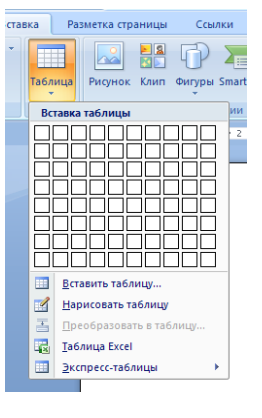

При нажатии кнопки Таблица отображаются опции всех пяти методов вставок и создания таблиц.

*Рассмотрим методы "Вставка" и "Создание" table Word. Вставка table - первый способ*

Для того чтобы быстро вставить таблицу, например таблицу 4х6, необходимо в области Вставка таблицы (рис.1) выделить нужное

количество столбцов (4) и строк (6), и щелкнуть левой клавишей мыши на выделенной области.

### *Вставка table - второй способ*

Этот способ осуществляется с помощью окна диалога "Вставка таблицы". Для применения этого метода надо выбрать из списка команду "Вставить таблицу". Затем в

появившемся окне диалога выбрать число столбцов и строк, выбрать ширину столбцов и нажать ОК.

*Вставка table - третий способ*

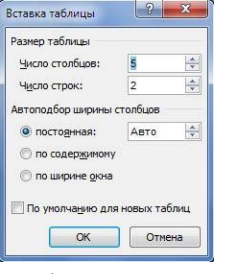

Вставка таблицы из коллекции с помощью окна диалога "Встроенный". Для этого после щелчка на пункте **Экспресс-таблицы** нужно выбрать в окне диалога "Встроенный" требуемый шаблон (стиль) таблицы.

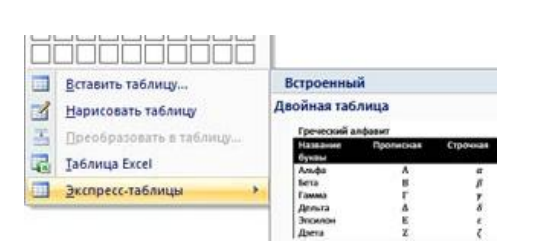

## *Cоздание или рисование table - первый способ*

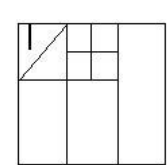

Создание таблицы можно осуществить с помощью указателя мыши, который принимает вид карандаша после щелчка мышью на команде "Нарисовать таблицу". Рисование (создание) выполняется в свободной форме. Сначала можно нарисовать прямоугольник, обозначающий внешние границы таблицы, затем в прямоугольнике

нарисовать линии строк и столбцов.

Чтобы удалить линию в нарисованной таблице нажмите кнопку Ластик на вкладке Конструктор в группе "Нарисовать границы" и щелкните на линии, которую необходимо удалить. Чтобы выйти из режима Ластик, нажмите на кнопке Ластик. Для выхода из режима рисования необходимо нажать кнопку "Нарисовать таблицу" на вкладке Конструктор в группе "Нарисовать границы".

# *Создание table - второй способ*

Этот способ создания таблицы позволяет преобразовать текст в таблицу. Преобразование текста в таблицу осуществляется редактором Word 2013 в том случае, когда имеются знаки разделителей, такие как запятая или знак табуляции, в тех местах, где текст должен быть разбит по столбцам.

Например, в приведенном списке с двумя словами и строками в качестве разделителей вставлены точки с запятыми, чтобы выполнить создание таблицы с двумя столбцами и строками.

В документе Word 2013 можно легко выполнить вложение таблиц. Например, для расположения рядом двух таблиц. Сначала создается таблица с двумя ячейками, а затем в эти две ячейки вставляются таблицы.

После вставки, создания или выделения таблицы на Ленте окна приложения появляются контекстные инструменты под общим названием "Работа с таблицами", которые разделены на две контекстные вкладки Конструктор и Макет. Общее название контекстных инструментов отображается в строке заголовка

Лента на вкладке Конструктор представлена на рисунке

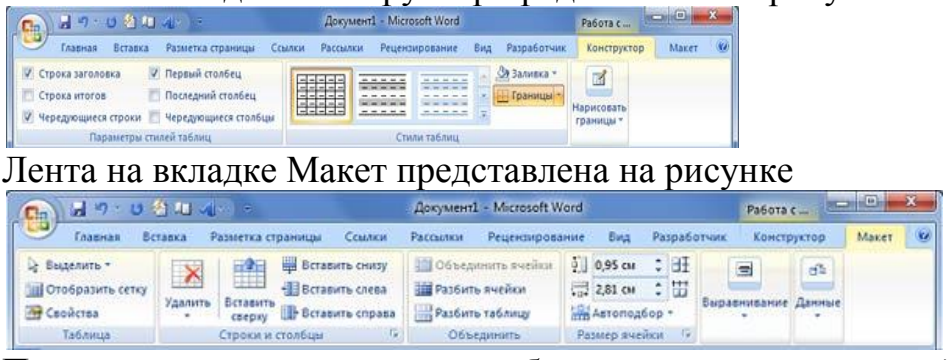

После вставки или создания таблицы щелкните на одной из ее ячеек, чтобы начать ввод текста или вставить изображение. Для редактирования и форматирования таблиц можно использовать инструменты, помещенные на вкладках Макет и Конструктор, которые активизируются при выделении

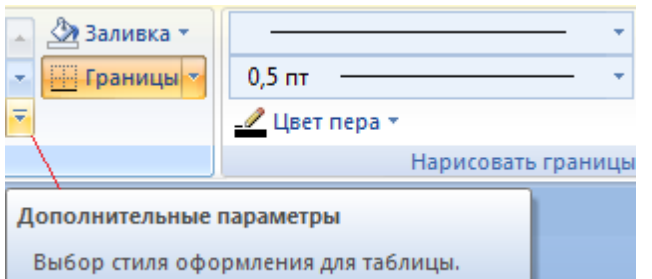

таблицы или установке курсора в одну из ее ячеек.

Для создания нового стиля таблицы на вкладке Конструктор в группе стили таблиц надо щелкнуть на кнопке Дополнительные параметры, а затем выбрать команду "Создать стили

таблицы". Откроется окно диалога "Создание стиля", в котором можно создать новый стиль.

Кроме того, редактирование и форматирование таблиц можно выполнить, используя контекстное меню и всплывающую мини-панель форматирования, которая появляется при каждом выделении объекта.

## **Вычисления в таблице Word**

Для выполнения вычислений над числами в таблице Word 2013 можно создать формулу. Окно диалога

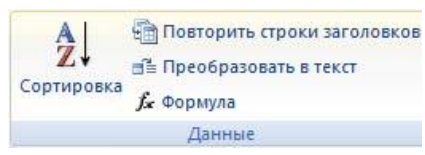

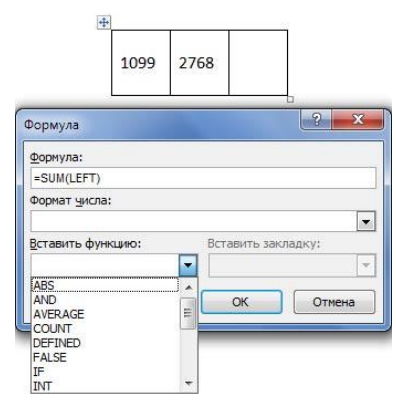

Формула можно вызвать, щелкнув на команде Формула в группе Данные на контекстной вкладке Макет.

Пример вычисления в таблице представлен на рисунке. Чтобы сложить два числа надо установить курсор в ячейку слева от чисел, вызвать окно диалога Формула и выполнить функцию =SUM(LEFT). Для применения других функций надо щелкнуть на кнопке, которая открывает список Вставить функцию и выбрать требуемую функцию.

В документ Word 2013 можно внедрить рабочий лист Excel 2013, щелкнув на команде "Таблица Excel". В этом случае вкладки и группы на ленте Excel заменят вкладки и группы ленты Word. Кроме того, вставлять рабочий лист Excel 2013 в документ Word 2013 можно методом копирования и вставки, а также как связанный объект.

- **4. Выполнение практической работы** *№ 2.5.* «Вставка в документ таблицы, ее форматирование и заполнение данными» по описанию в учебнике.
- **5. Итог урока.** Проверка выполнения практической работы. Выставление оценок.
- **6. Домашнее задание** § 2.6 стр. 67-70, пересказ